# **EFM32xx** 内蔵 **Flash** メモリ 対応手順書

株式会社DTSインサイト

【ご注意】

- (1) 本書の内容の一部または、全部を無断転載することは禁止されています。
- (2) 本書の内容については、改良のため予告なしに変更することがあります。
- (3) 本書の内容について、ご不明な点やお気付きの点がありましたら、ご連絡ください。
- (4) 本製品を運用した結果の影響については、(3)項にかかわらず責任を負いかねますのでご了 承ください。
- (5) 本書に記載されている会社名・製品名は、各社の登録商標、または商標です。
- © 2013 DTS INSIGHT CORPORATION. All rights reserved Printed in Japan

### 改訂履歴

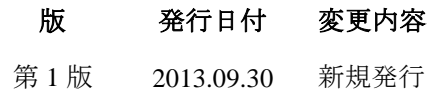

## 目次

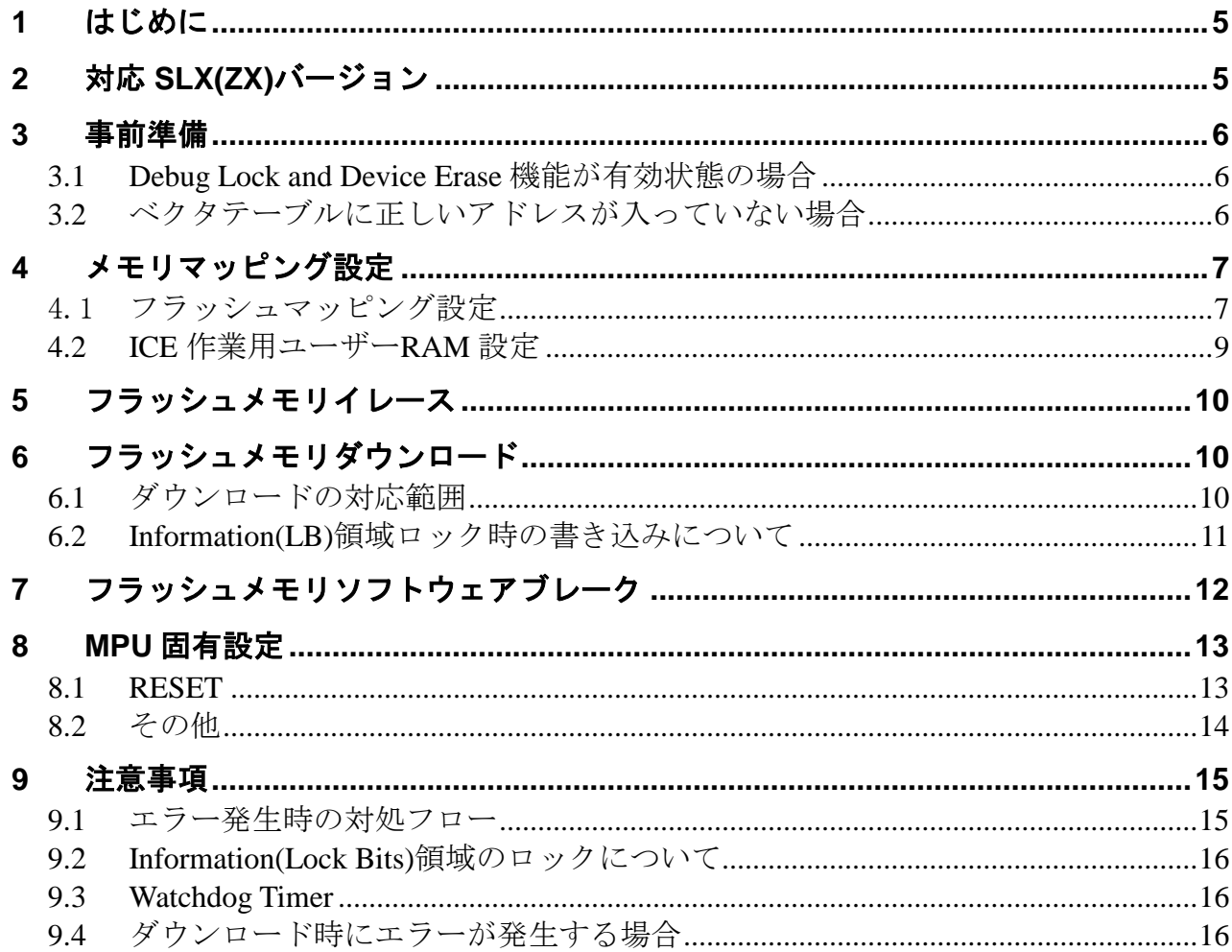

## <span id="page-4-0"></span>**1** はじめに

この資料は、フラッシュ書き込みに関する簡易手順書です。 詳細な使用方法につきましては、「microVIEW-PLUS ユーザーズマニュアル(共通編)/(固有編)」をご覧く ださい。

# <span id="page-4-1"></span>**2** 対応 **SLX(ZX)**バージョン

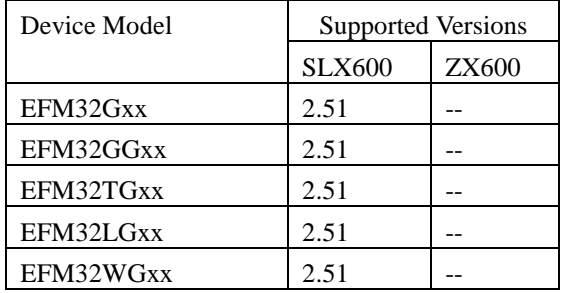

### <span id="page-5-1"></span><span id="page-5-0"></span>**3** 事前準備

#### **3.1 Debug Lock and Device Erase** 機能が有効状態の場合

Debug Lock 機能が有効状態の場合、ICE 接続ができません。以下のエラーが発生した場合は 「[9.1](#page-14-1)[エラー発生時の対処フロー」](#page-14-1)を参照してください。

"ICE Error No.fe8: デバッグセキュリティ機能が有効のため ICE 接続できませんでした。" "MPU 固有設定を確認してください"

ブレーク設定の解除および、シンボル登録情報を削除し、MPU 固有設定[RESET]タブの セキュリティ強制解除を ON にし、再度 RESET してください。 \*強制解除には内蔵フラッシュ全消去を伴います"

### <span id="page-5-2"></span>**3.2** ベクタテーブルに正しいアドレスが入っていない場合

microVIEW-PLUS は、reset コマンドによる接続後、プログラム表示(逆 ASM 表示)のため、リセットベクタ 領域をダンプします。内蔵フラッシュメモリに何も書きこまれていないとき(ベクタテーブルが、 0xFFFFFFFF)、0xFFFFFFFE をダンプしようとしてしまい、"ICE Error No.f58: スティッキーエラー"が発生し ます。

#### 【対策】

ツールバーの Reset ボタンを右クリックし、「Reset 同期設定」ウィンドウを開く。

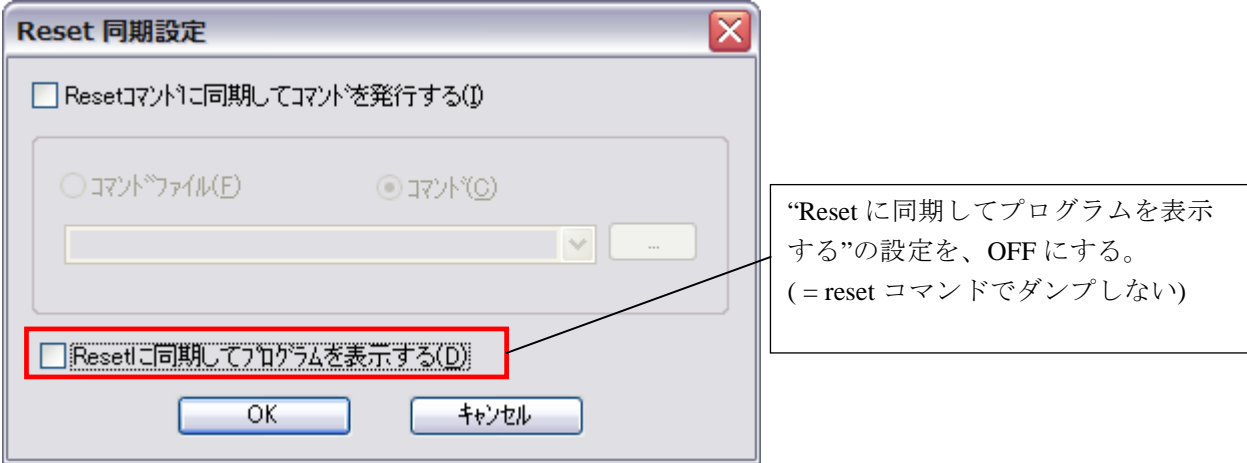

内蔵フラッシュメモリにプログラムがダウンロードできたら(正しいベクタテーブルの値が 書き込まれたら)、上記の設定を ON にもどしてご使用ください。

## <span id="page-6-0"></span>**4** メモリマッピング設定

#### <span id="page-6-1"></span>4.1 フラッシュマッピング設定

フラッシュのマッピングは、フラッシュへのダウンロードおよび ソフトウェアブレーク機能を使用する場合に、設定が必要になります。 ・メモリマッピングウィンドウを開きます。

環境→メモリマッピングを選択してください。

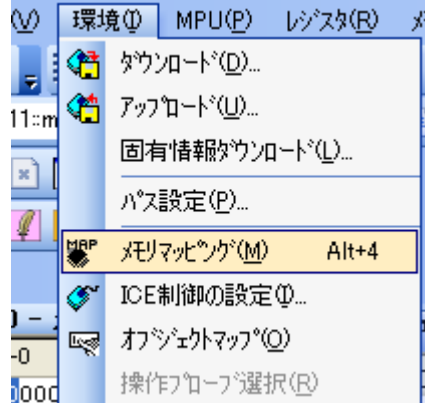

選択後、以下のようにメモリマップウィンドウが表示されます。

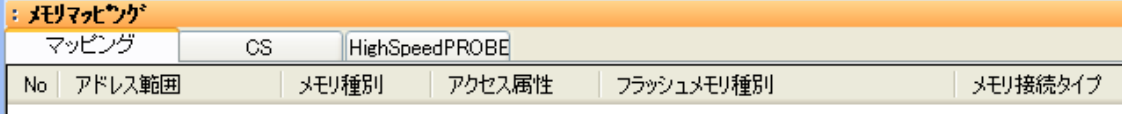

・マッピング設定をおこないます。

メモリマッピング画面を右クリックし、"追加"を選択します。

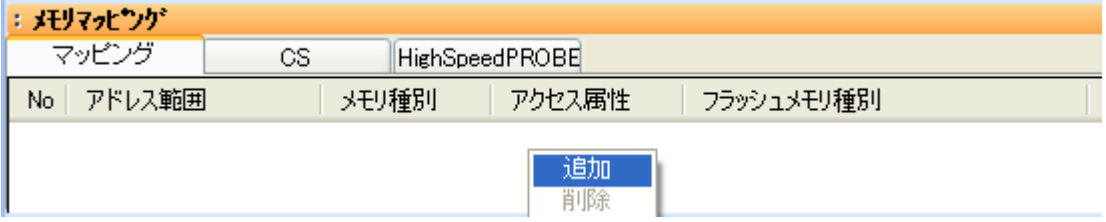

以下を例に設定してください

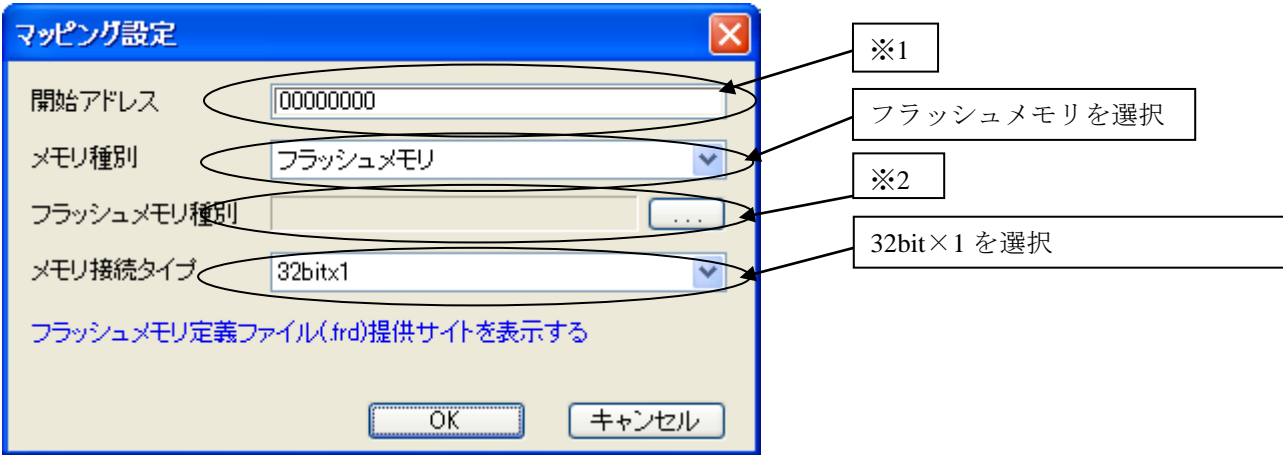

※1 マッピングするブロックに合わせたアドレスを設定してください。 ※2 マッピングするブロックに合わせた「フラッシュメモリ書き込み定義ファイル(frd)」を選択してくださ い。

以下がマッピングするブロックと開始アドレス、frd ファイルをまとめた表になります。

**EFM32GG280F1024** を使用した例になりますので、機種名である「**EFM32GG280F1024**」の部分は、 ご使用になる **MPU** にあわせた名称のものをご使用ください。

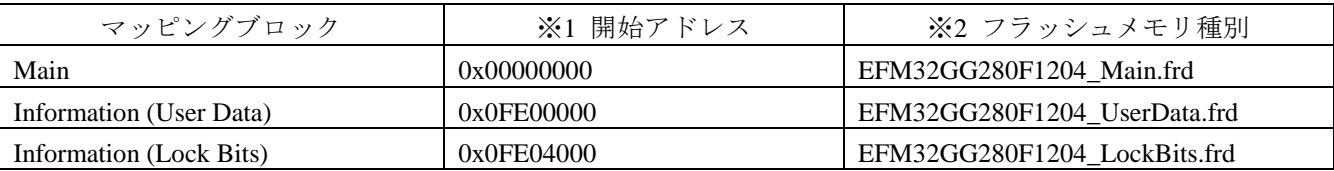

注**)** 必ず開始アドレスと **frd** ファイルは表の対応どおりに設定してください

#### <span id="page-8-0"></span>**4.2 ICE** 作業用ユーザー**RAM** 設定

ICE 作業用ユーザーRAM のマッピングを行うことで、フラッシュメモリへのダウンロード がより高速になります。

マッピング設定を行わなくてもシリアルフラッシュへのダウンロードは可能です。

ICE 作業用ユーザーRAM には、ICE が占有可能な領域を設定してください。

以下は、**0x10000000** から **16KB** サイズ分設定したときの設定例です。 実際の設定はお使いの **MPU** のメモリマップを参照しておこなってください。

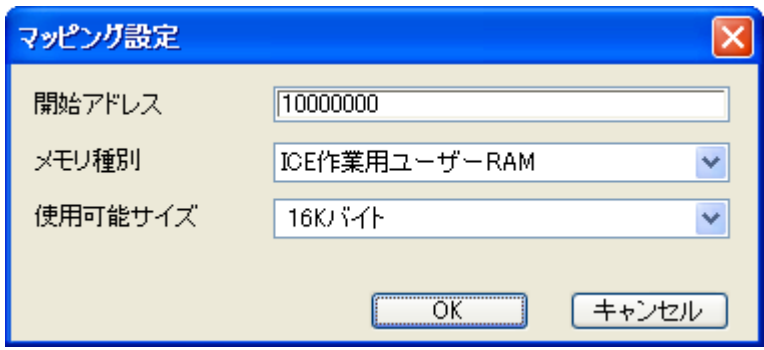

※使用可能サイズは **4KB** 以上を設定してください。

### <span id="page-9-0"></span>**5** フラッシュメモリイレース

「microVIEW-PLUS ユーザーズマニュアル(固有編)」をご覧ください。 なお、メモリマッピングの設定は本書に記載済みですので、その他についてご覧ください。

### <span id="page-9-1"></span>**6** フラッシュメモリダウンロード

「microVIEW-PLUS ユーザーズマニュアル(固有編)」をご覧ください。 なお、メモリマッピングの設定は本書に記載済みですので、その他についてご覧ください。

### <span id="page-9-2"></span>**6.1** ダウンロードの対応範囲

EFM32GG のフラッシュ領域は以下の表の様な領域に分かれています。

表中の「○」の部分のみ書き込みに対応しています。

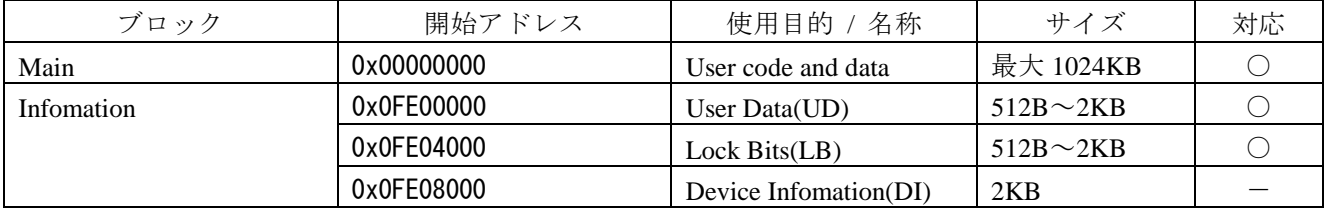

注意:

(1) Information(LB)領域の Debug Lock Word の値は、microVIEW-PLUS の MPU 固有設定[その他]タブ の Force Setting at Downloading のチェックボックスが未チェックの状態で、 Debug Lock Word をロック状態にするデータをダウンロードした場合、 Reset 後 ICE からユーザーシステムに接続できなくなります。 ICE から接続できなくなった場合には「9.1 [エラー発生時の対処フロー」](#page-14-1)を参照してください。 また、Force Setting at Downloading の選択状態によって Debug Lock Word に書き込むデータが異な ります。詳しくは MPU 固有設定の「8.2 [その他」](#page-13-0)を参照してください。

(2) Device Infomation 領域は MPU の仕様上書き込みができない領域となっております。

### <span id="page-10-0"></span>**6.2 Information(LB)**領域ロック時の書き込みについて

ロックの組み合わせによっては、ダウンロードの機能がご利用できません。 イレース及び、ソフトウェアブレークはロック時でもご利用になれます。 以下の表のロック状態の組み合わせではダウンローを行うことができません。

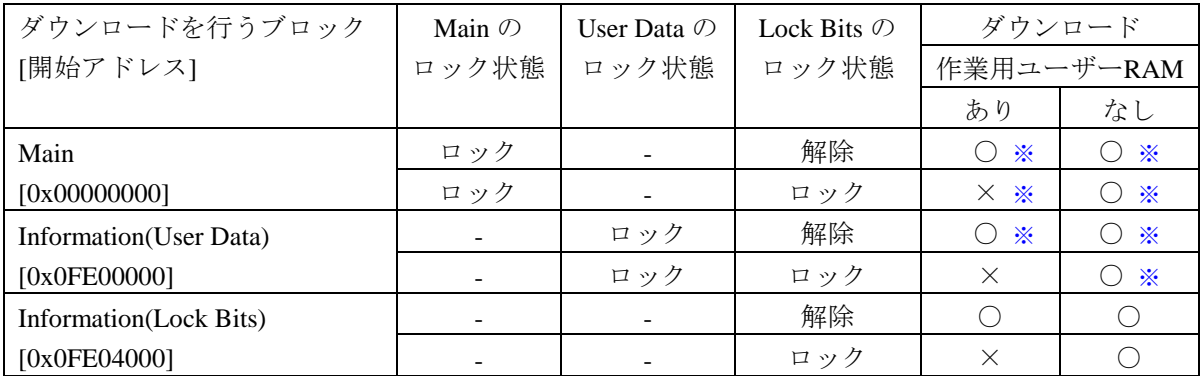

○ = フラッシュダウンロード可能

× = フラッシュダウンロード不可「ICE Error No.1e44: フラッシュメモリ ブロック消去ができません」

※ ダウンロード領域と関係なく 1 箇所でもロックされている領域があれば必ず全領域ロック解除され、 **Information (Lock Bits)**領域に書き込まれていたデータは全て削除されます。

## <span id="page-11-0"></span>**7** フラッシュメモリソフトウェアブレーク

「microVIEW-PLUS ユーザーズマニュアル(固有編)」をご覧ください。 なお、メモリマッピングの設定は本書に記載済みですので、その他についてご覧ください。 初期状態では、フラッシュメモリへのソフトウェアブレークが禁止されています。 禁止されている状態でフラッシュメモリへソフトウェアブレークを設定した場合は、次のエラー になります。

#### "ICE Error No.8c4: Set Software Break Verify Error"

フラッシュメモリへのソフトウェアブレーク設定を許可する場合は、MPU 固有設定 [その他] タ ブのフラッシュメモリソフトウェアブレークの「許可する」をチェックしてください。

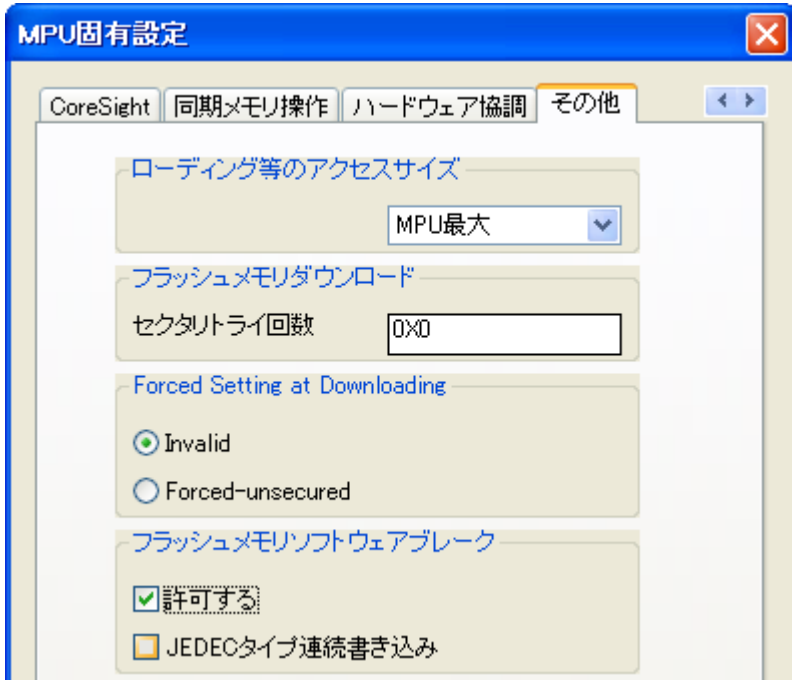

注意:

Information ブロックの Lock Bits 領域へのソフトウェアブレーク設定は行えません。 設定した場合は次のエラーになります。

"ICE Error Nofd2:プログラム領域ではないためソフトウェアブレーク設定はできません"

### <span id="page-12-0"></span>**8 MPU** 固有設定

本章では、内蔵フラッシュメモリに関連した MPU 固有設定の操作について説明します。 その他の MPU 固有設定については「microVIEW-PLUS ユーザーズマニュアル(固有編)」をご覧ください。 メニューバーの[MPU] → [MPU 固有設定] 選択にて MPU 固有設定が可能になります。

#### <span id="page-12-1"></span>**8.1 RESET**

#### セキュリティ強制解除

EFM32 製品ファミリでは、内蔵フラッシュメモリ内にある Information(LB)領域の設定によって、 Debug port をディセーブルにする事ができます。

本設定では、Reset コマンド処理でセキュリティがかかった状態を強制的に解除するかどうかを制御し ます。設定後は必ず、Reset コマンドを実行してください。

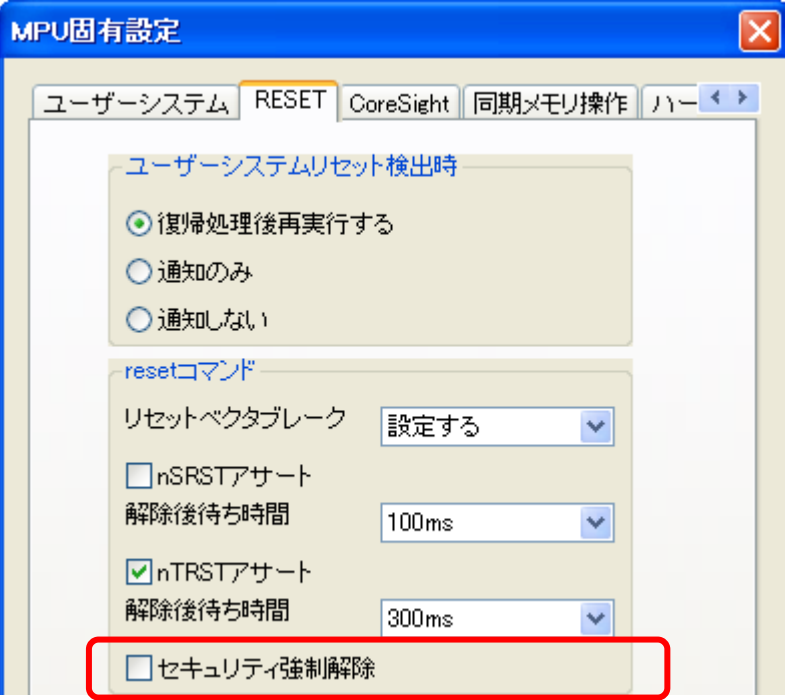

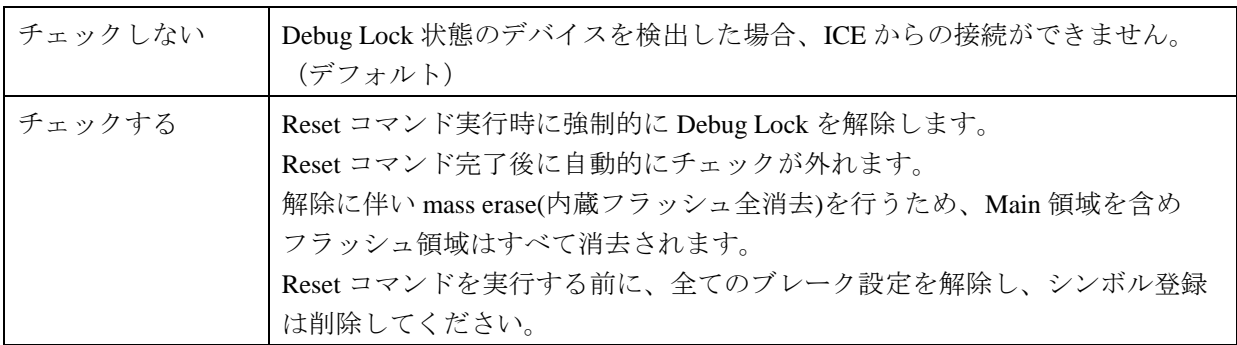

### <span id="page-13-0"></span>**8.2** その他

#### Forced Setting at Downloading

内蔵フラッシュメモリ内にある Debug Lock Word を含むセクタやブロックへのダウンロードや消去を行 った際に、セキュリティやプロテクトをかけないデータにすり替えてダウンロードするかどうかを制御 します。

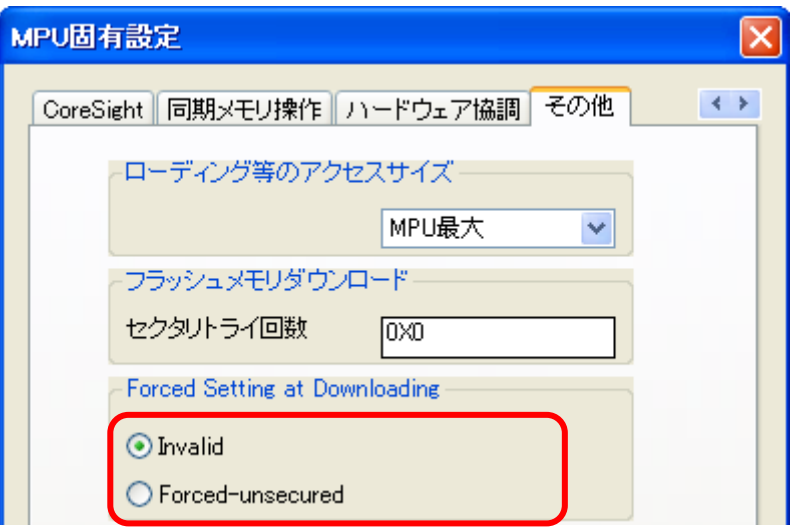

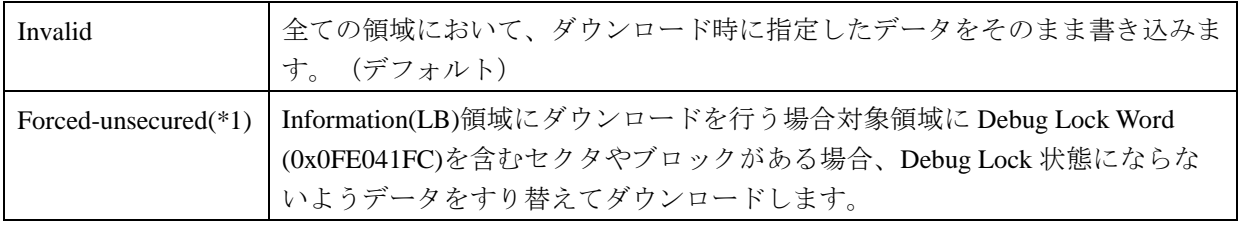

\*1 : 本来のデータではなく、adviceLUNA ですり替えた値をダウンロードするため、ROM サムチェック プログラム等をデバッグする場合はご注意ください。

### <span id="page-14-1"></span><span id="page-14-0"></span>**9** 注意事項

### **9.1** エラー発生時の対処フロー

Debug Lock Word が Debug Lock 状態になっていると、ICE の接続が出来なくなってしまいます。 以下のエラーが発生した場合、この状態になっている可能性がありますので 図 1 のフローを参照し対処を行ってください。

"ICE Error No.fe8: MPU デバッグセキュリティ機能が有効のため ICE 接続できませんでした。" "MPU 固有設定を確認してください"

また、セキュリティ解除時には、mass erase(内蔵フラッシュ全消去)及び、RAM の初期化が発生します。

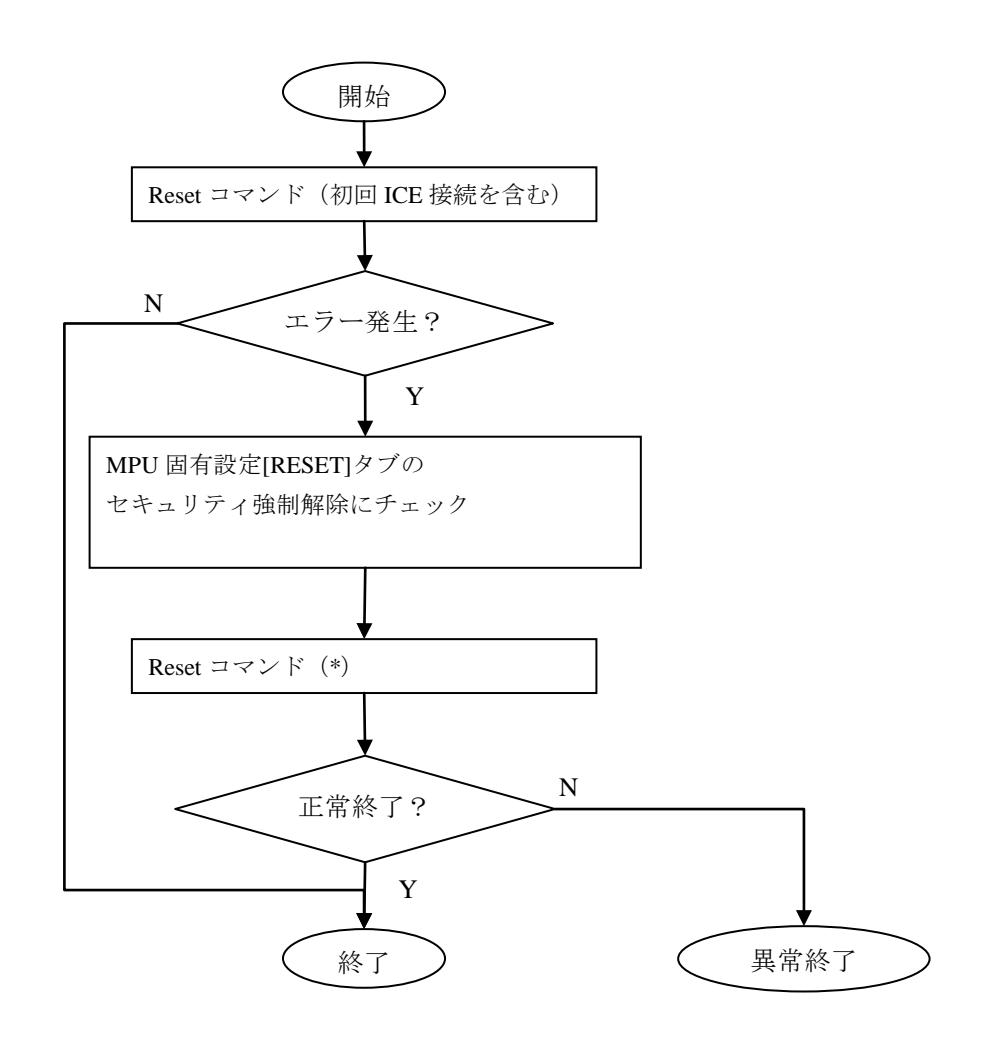

\* : 解除に伴い mass erase(内蔵フラッシュ全消去)を行うため、Flash 領域はすべて消去されます。 Reset コマンドを実行する前に、全てのブレーク設定を解除し、シンボル登録は削除してくだ さい。

#### <span id="page-15-0"></span>**9.2 Information(Lock Bits)**領域のロックについて

Information (Lock Bits)領域(0x0FE04000~0x0FE047FF)がロック状態の場合でも、 microVIEW-PLUS のセクタイレース機能を使用すればイレース可能です。 イレース後は全ての領域のロックが解除されます。

#### <span id="page-15-1"></span>**9.3 Watchdog Timer**

WDT(WatchdogTimer)有効時でもフラッシュメモリ書き込みは可能です。 Flash 書込み時は ICE の内部処理で WDT を一時的にディセーブル状態にしています。 (書込み終了後、元の設定状態に戻します。)

ただし、WDOG コントロールレジスタのロックは行わないでください。 チップ仕様により、一度ロックを行うとリセットを行うまでロック解除されません。

#### <span id="page-15-2"></span>**9.4** ダウンロード時にエラーが発生する場合

ダウンロード時に以下のエラーが発生する場合、「フラッシュメモリ書き込み定義ファイル(frd)」 の設定場所が間違っている可能性があります。

"ICE Error No.1e45: フラッシュメモリ 書込みエラー"

[フラッシュマッピング設定を](#page-6-1)ご参照の上マッピング設定をご確認ください。